# **4. Case 02: Light Control**

- **4.1. Purpose**
	- Programme to control the colour of the LED lights.

## **4.2. Material**

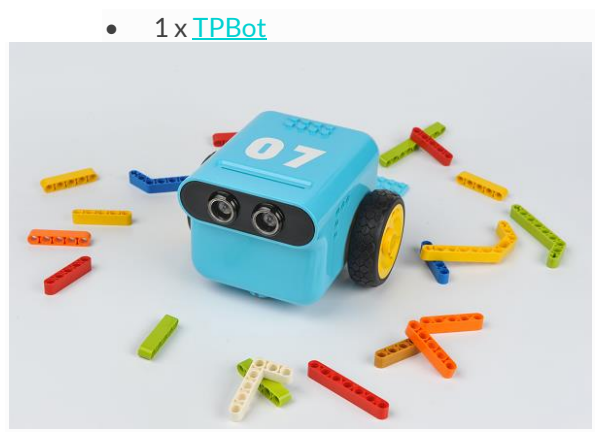

### **4.3. Software**

## [MicroSoftmakecode](https://makecode.microbit.org/)

## **4.4. Programming**

• Click "Advanced" to see more choices in the MakeCode drawer.

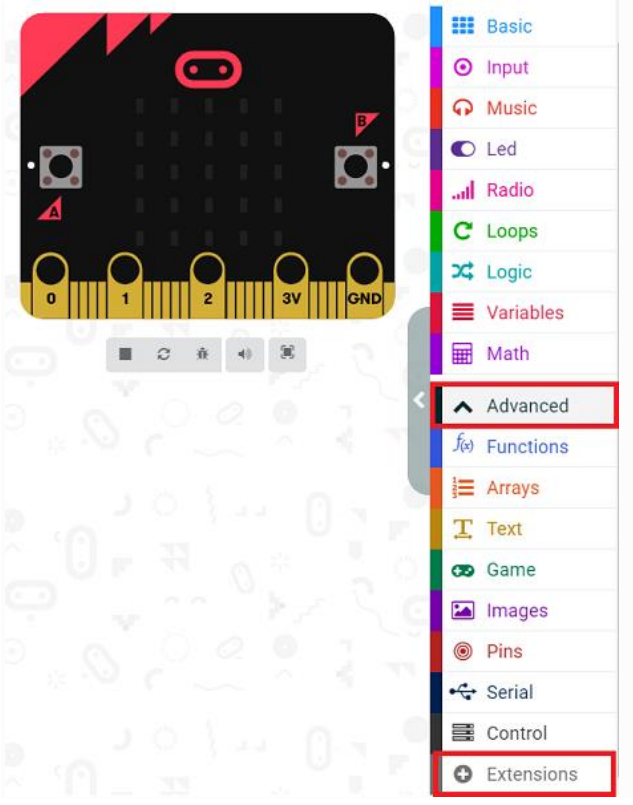

- We need to add a package for programming. Click "Extensions" in the bottom of the drawer and search with
	- "tpbot" in the dialogue box to download it.

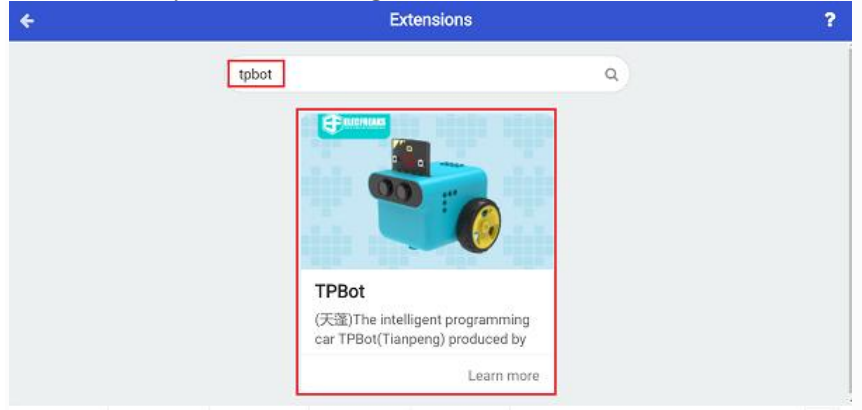

#### ##Sample A

- The LED headlights are in black while on start, and the micro:bit shows an icon.
- Press button A to make the LED headlights show red.
- Press button B to make the LED headlights show blue.
- Press button A+B to make the LED headlights show green.

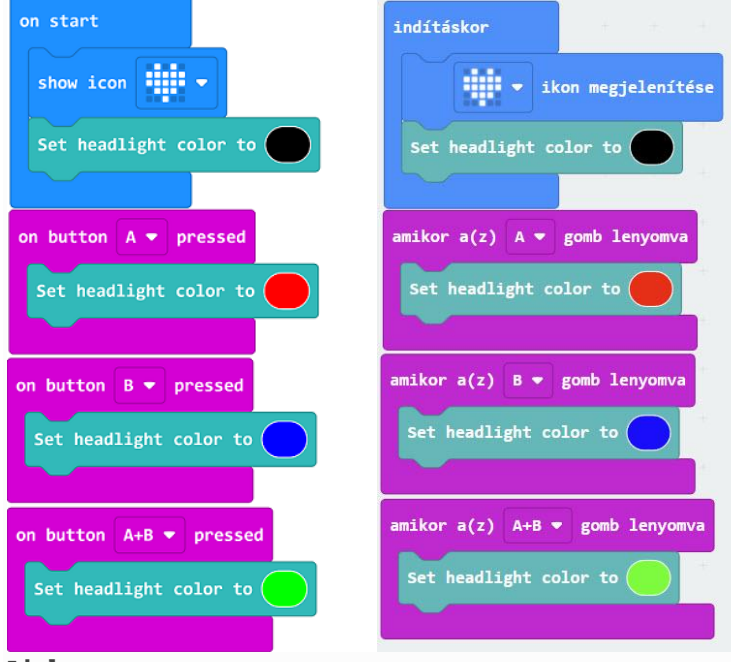

#### **Link**

---

- Link: [https://makecode.microbit.org/\\_0RM5AJgos7C5](https://makecode.microbit.org/_0RM5AJgos7C5)
- You may also download it directly below:

#### **4.5. Conclusion**

- Control the colour of the headlights with the buttons.
- Press button A to make the LED headlights show red.
- Press button B to make the LED headlights show blue.
- Press button A+B to make the LED headlights show green.

#### ##Sample B

• While on start, set the micro:bit showing an icon and the LED headlights in red for 2 seconds and then turning

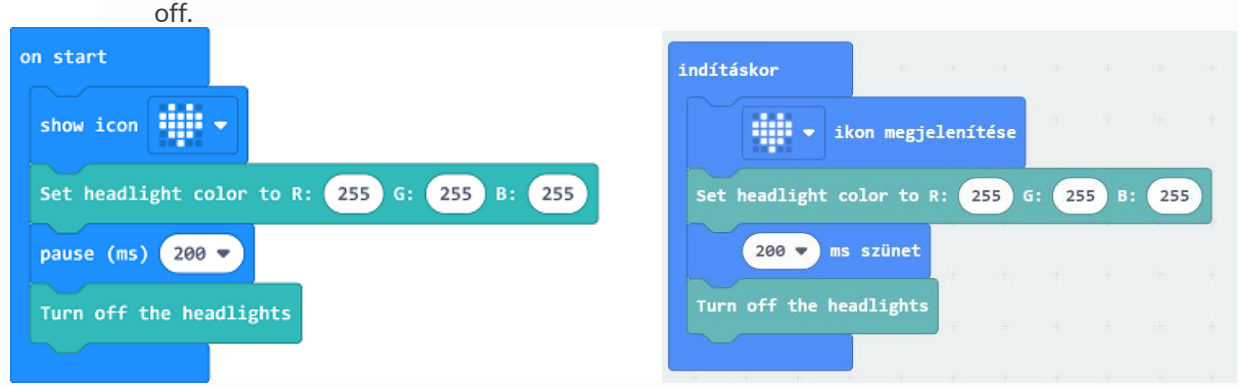

#### **Link**

---

- Link: [https://makecode.microbit.org/\\_P5cJ7oV1664J](https://makecode.microbit.org/_P5cJ7oV1664J)
- You may also download it directly below:

#### **4.6. Conclusion**

• The micro:bit displays an icon while on start and the LED headlights of the TPBot show white for 2 seconds and then turn off.